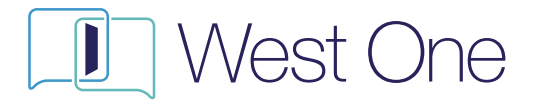

# Case Hub User Guide

Case Management System Buy-to-Let 1st Charge Applications

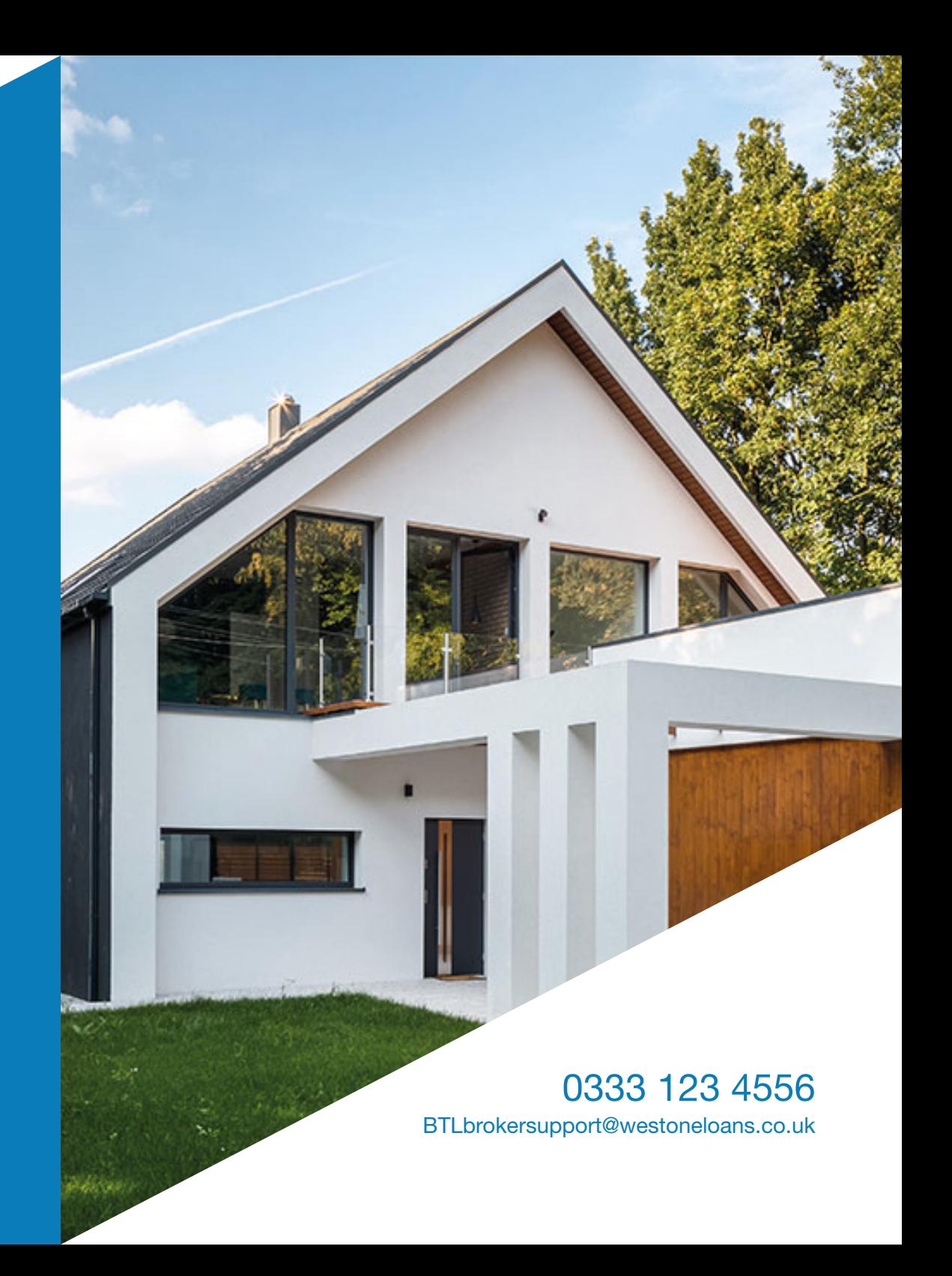

# **What** is Case Hub?

Case Hub is a case management system from West One, which is accessed via our online portal.

# What does it do?

Case Hub removes the need for using email, as it allows you to both message your Underwriter and upload documentation – from the start of the process right through to the finish.

# How does it work?

Case Hub works by providing a clear, straightforward platform for an instant record of conversations on all of your cases, and all of your document uploads – set against a needs list from your Underwriter.

# When/how do Luse it?

Although Case Hub is available as soon as you create an application, the main functionality really begins once your case is ready to be submitted for Underwriting.

# What is this document?

Case Hub is very simple to use, however even the most straightforward system can be confusing the first time you come across it. This user guide is designed to enable you to hit the ground running.

# **Contents**

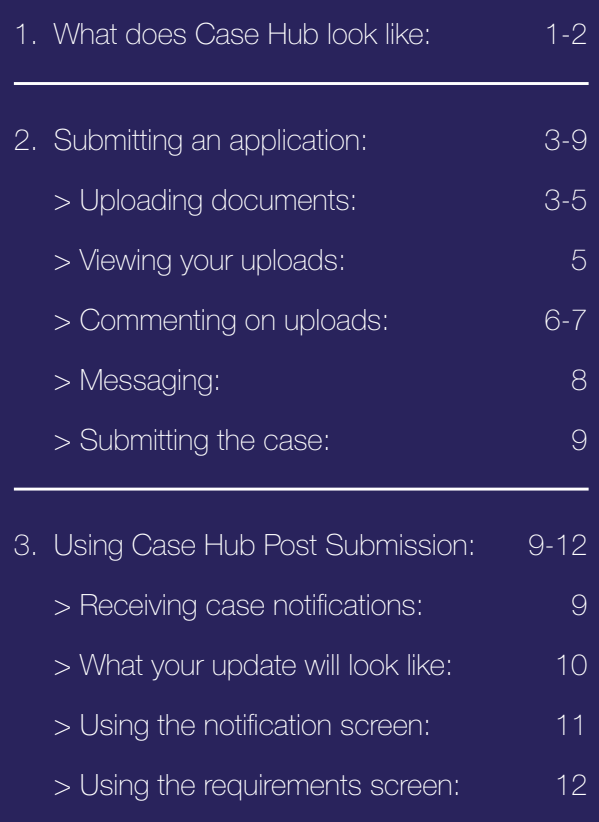

# What does Case Hub look like? - Home Screen

Depending on the type of business you submit to us, your home screen will have 2 or 3 tabs at the top of the screen, as shown below. The Notifications Summary tab highlights how many cases you have received updates for.

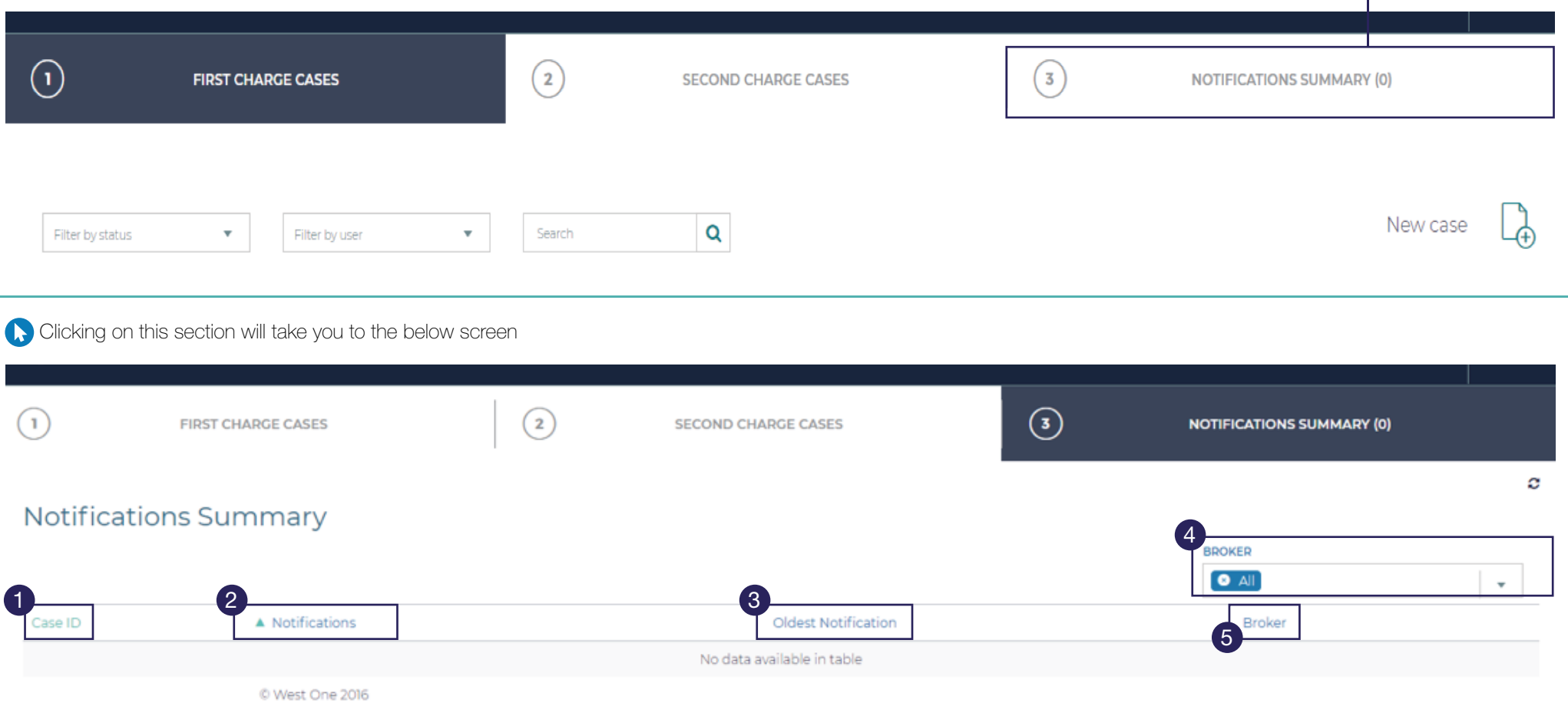

## 1

Case ID: This will show you the application number for the case you have a notification on  $$ clicking this will take you directly to the case.

### 2

Notifications: This will show you the number of notifications pending on this case. Clicking on this will take you directly to the case and provide a breakdown of what they are.

## 3

**Oldest Notification: As it** sounds, it will show you the date of the oldest pending notification for that case.

#### 4

#### Broker Dropdown:

This enables you to filter the cases you see – either just you, or everybody in your company.

# 6

**Broker:** This will indicate the name of the person in your company allocated to each application.

# What does Case Hub look like? - In Case

Once an application has been created, you will see 3 tabs at the top of the screen - Product Selection & DIP Generation, Loan Application and Case Hub.

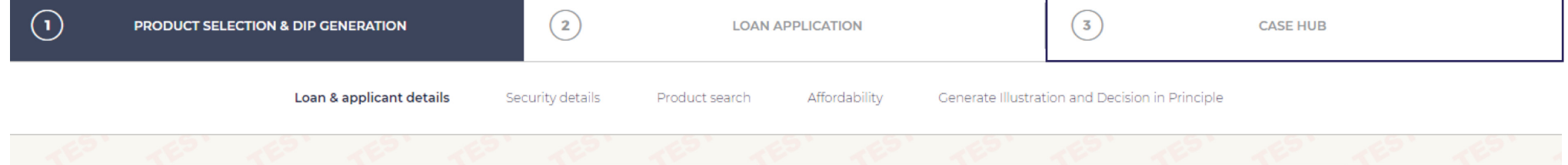

Colicking on the Case Hub tab will bring up the below. A bold red banner showing No Notifications is normal for a new application, that has not yet been submitted to us.

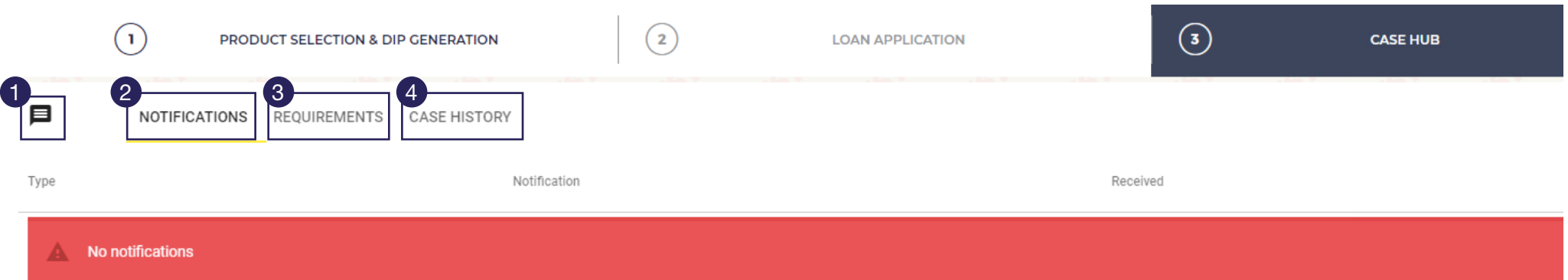

 $\equiv$  Messaging – Click on this icon to both send and receive messages relating to the application. 1

# 2

Notifications – This section is where you will get a breakdown of the notifications on your home page.

3

Requirements – This section is where you will see a list of our Underwriting requirements, and where you can upload documents.

## 4

Case History – This section is a breakdown of every interaction on the case.

# Case Submission

When you are ready to submit an application, the Case Hub section is where you need to go to upload the initial documentation requirements.

# Uploading Documents

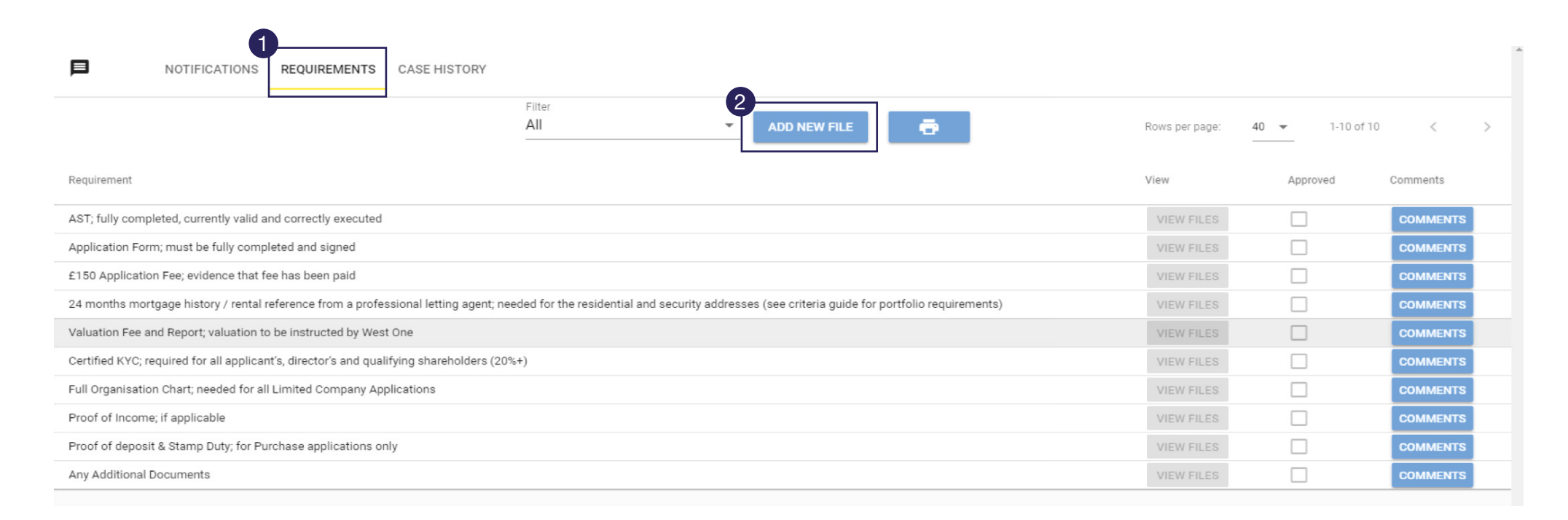

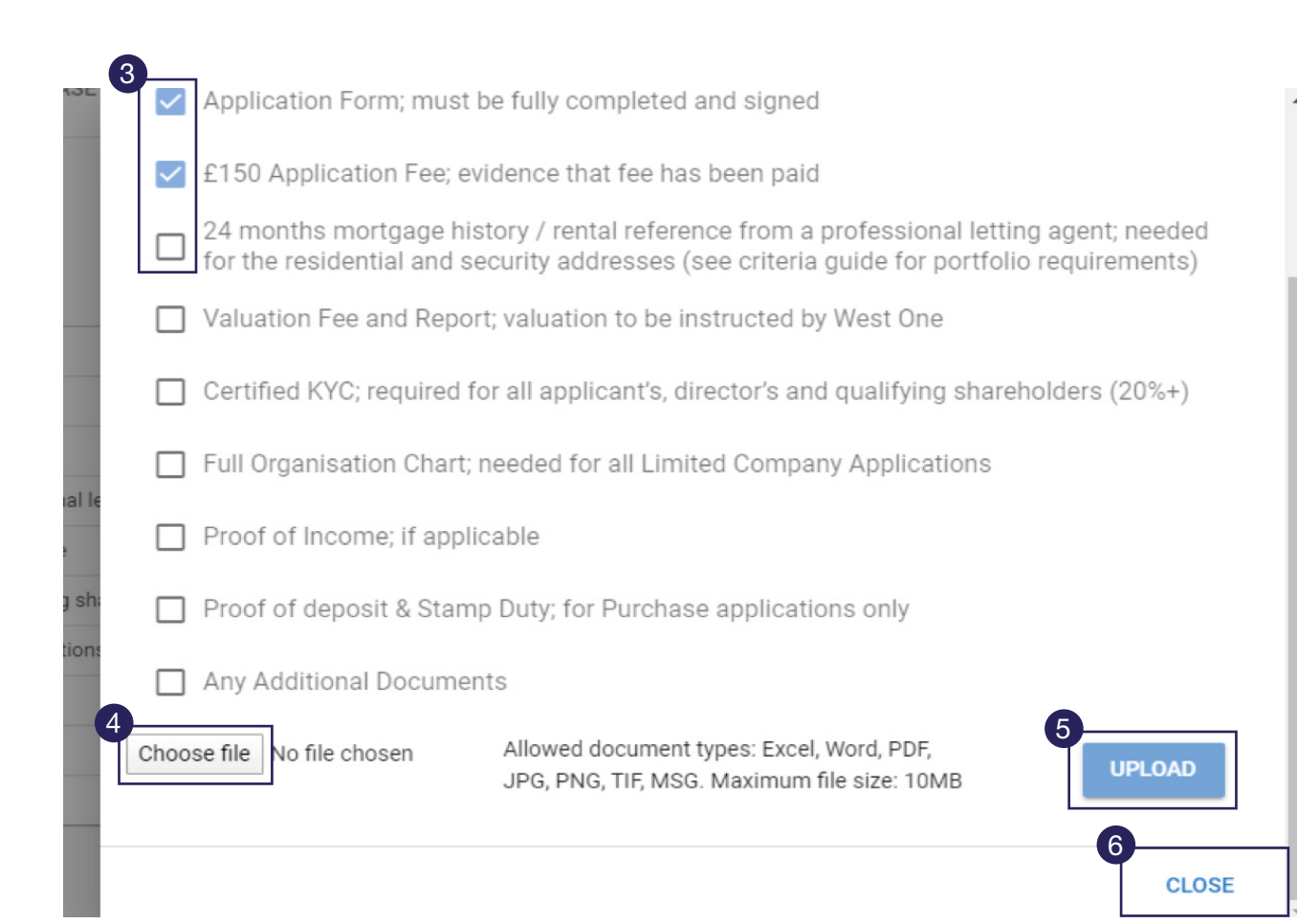

Tick the requirements your 3<br>Tick the<br>requirements you<br>upload relates to.

Click on Choose File before searching for the files you wish to 4<br>Click or<br>before s<br>the files<br>upload.

Once you have selected your file, click on **Upload**. 5

6

When you are finished, click on Close .

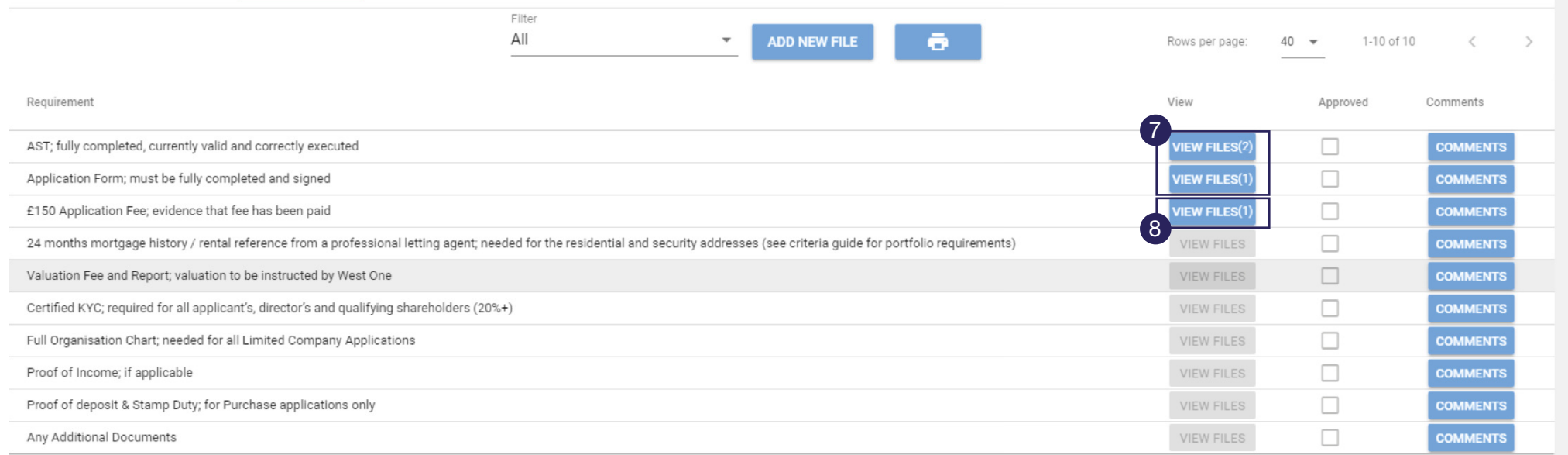

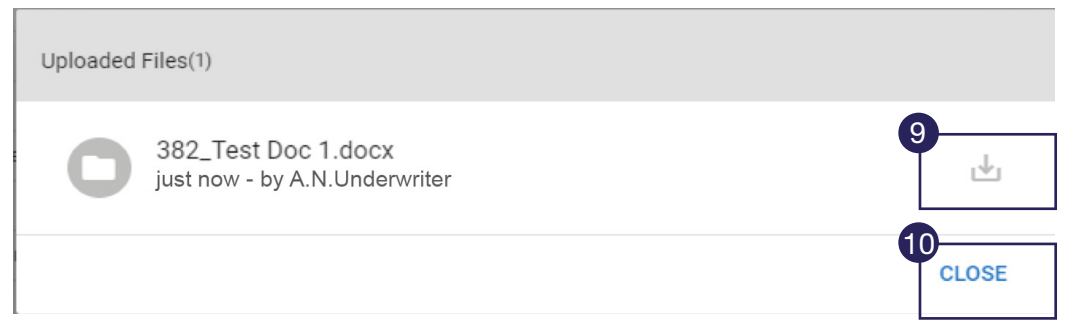

7

Once you have uploaded your documents, the requirements screen will now look something like this - with a (1) in brackets next to each item you have uploaded something for - and it's colour will have changed from grey to blue. If you have uploaded multiple documents to a requirement, then the number will increase aggordingly as noted below as a (2)

8

If you wish, you can view your uploads at any time, simply by clicking on the relevant **View Files** box.

Then clicking on the  $\overline{9}$ 

Download icon.

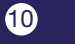

Then Close once finished.

# Adding a comment to a requirement

NOTIFICATIONS REQUIREMENTS CASE HISTORY

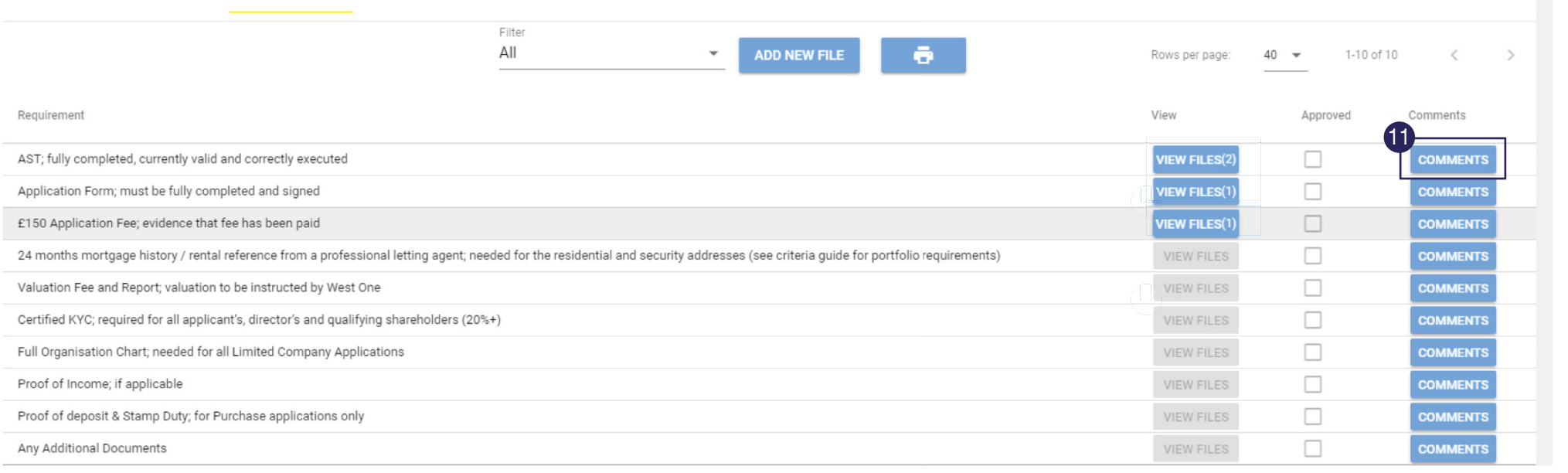

## Comments

 $\blacksquare$ 

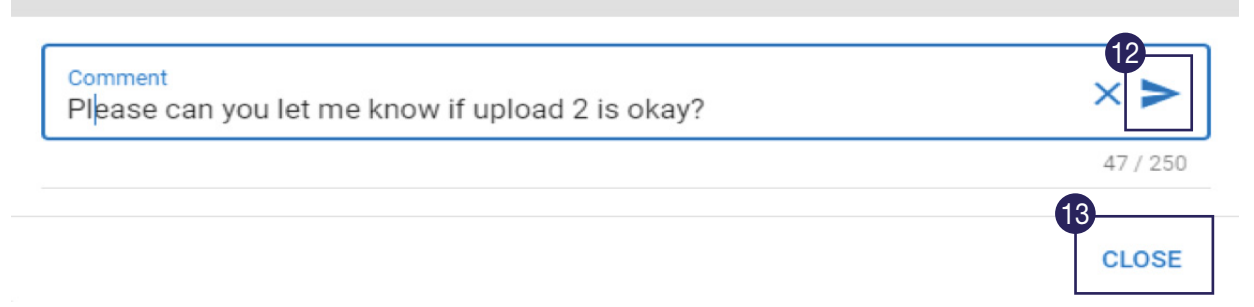

### 11

If you would like to let us know of anything particular with regards to one of the uploads, you can do this by clicking on the **Comments** box next to the item concerned.

#### 12

This will bring up the below box, type the comment before clicking on the **Paper** Aeroplane to send your comment to us.

## 13

Then click on Close. Any replies to your comment will subsequently be shown here too.

#### NOTIFICATIONS REQUIREMENTS CASE HISTORY

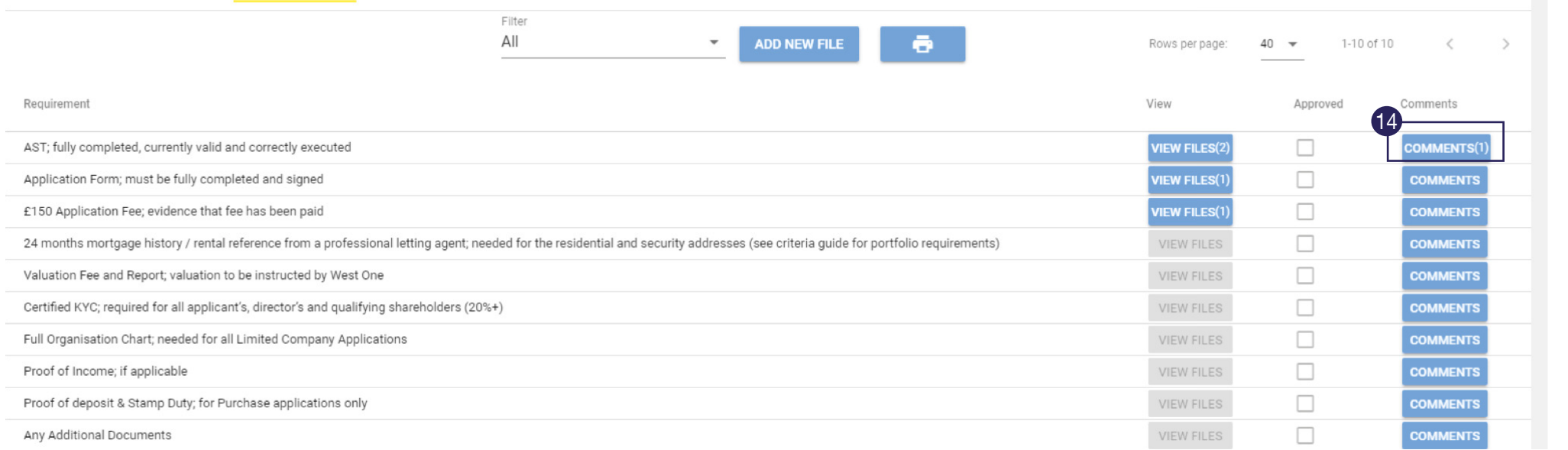

### Comments<sup>(1)</sup>

 $\blacksquare$ 

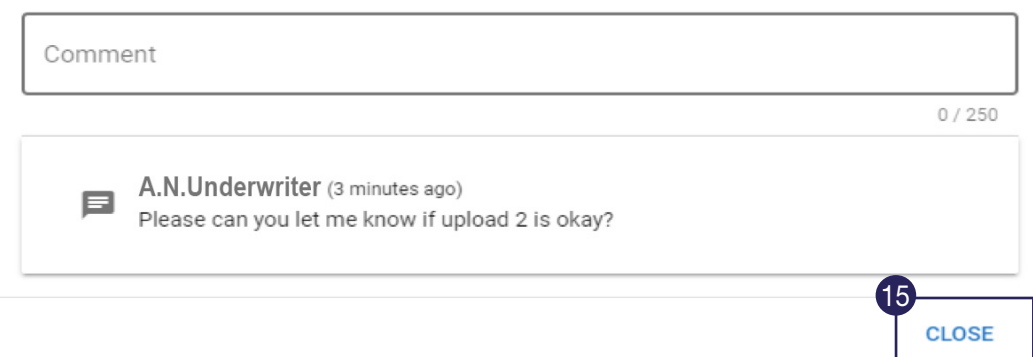

#### $\bullet$  $\overline{15}$  and  $\overline{15}$  and  $\overline{15}$  and  $\overline{15}$  and  $\overline{15}$

The field will now show with a (1) against it. To view your comment, simply click on it.

This will bring up the comment box, click on Close to go back to the main screen. Any conversation history on this comment will now show here.

# **Messaging**

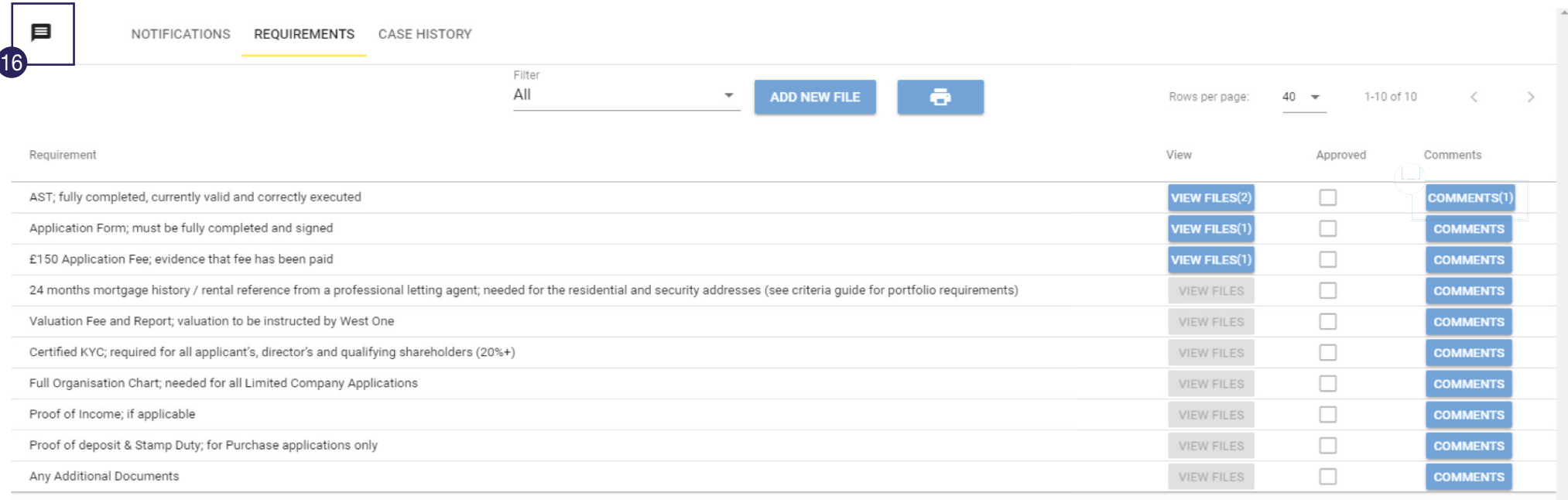

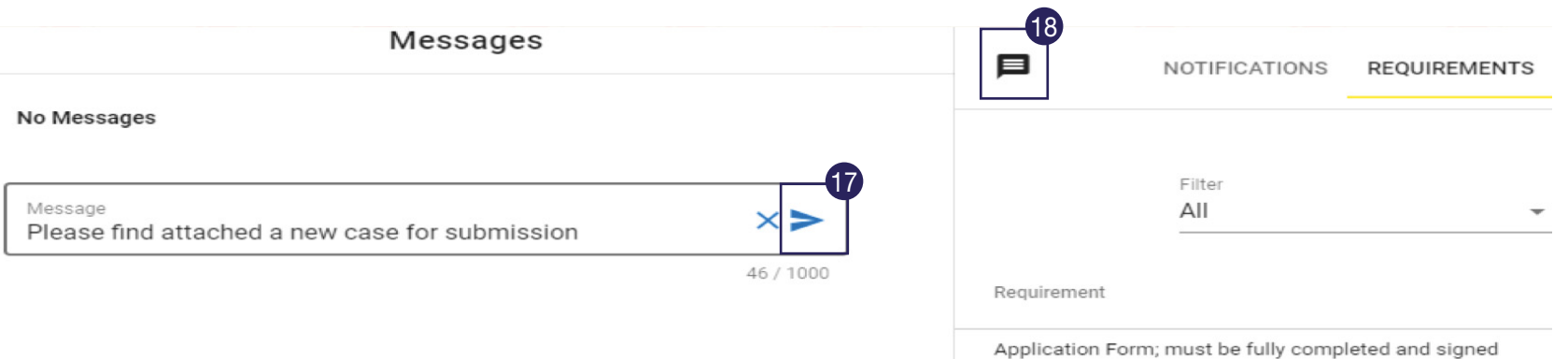

### 16

You can also message us about the case as a whole by clicking on the **Message** icone in the top left of the screen.

This opens up a new field, which is where the majority of the correspondence relating to the case will happen - replacing the need to use email.

## 17

As with commenting on a particular item, enter your message text and then click on the **Paper Aeroplane** to send the message to us.

## 18

Then click on the **Message** icon to close this section. Your generic case conversation history will now be carried out in here, rather than by email.

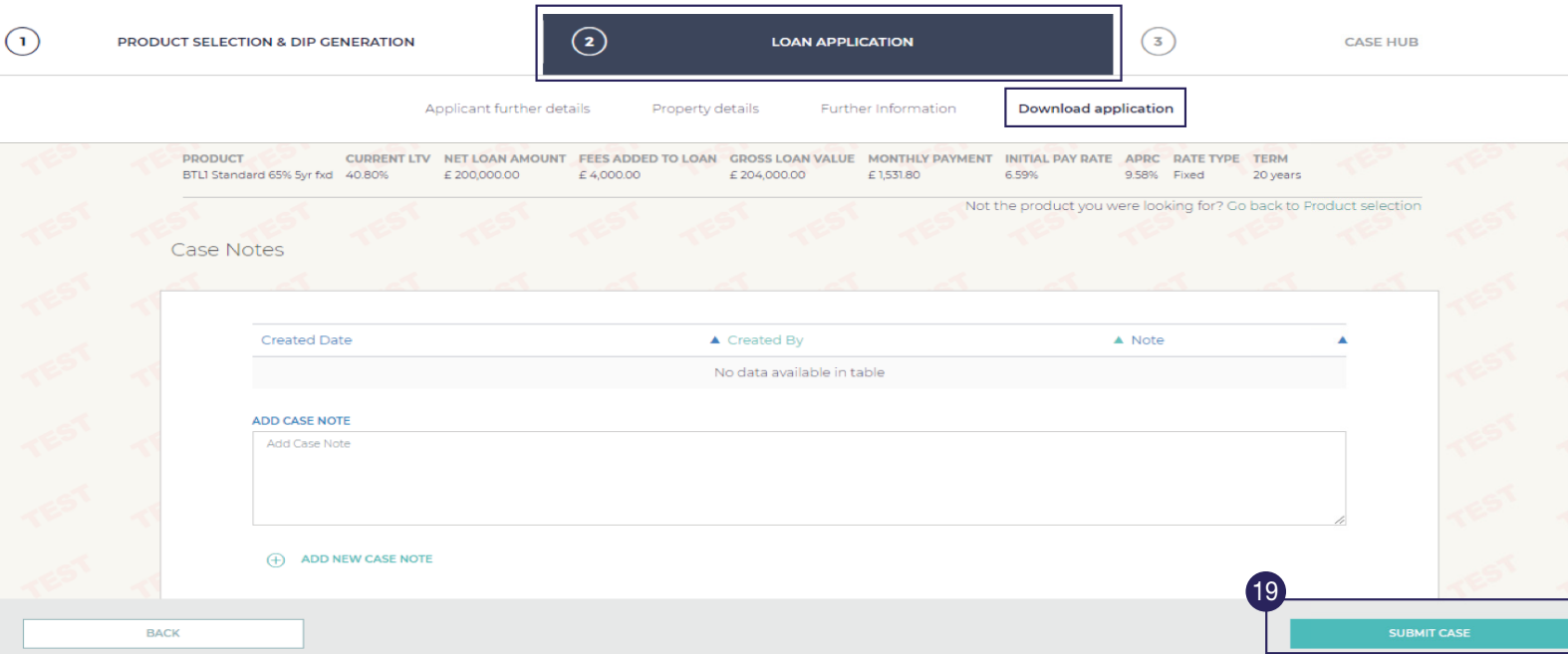

This will also lock down the information in the portal.

Once this has been done, the next step is to pay the application fee of £150 – the valuation fee can be paid at the same time if applicable. We need to be in receipt of cleared funds before processing the application, and fees can be sent by one of two ways:

- 1) Bank transfer payment can be sent to: Account name: 1st charge expense account Sort code: 60-00-01 Account number: 48643599 Reference: quote West One Application ID number (found in the top left corner of the screen)
- 2) Card payment you/the client can call us and we can arrange payment over the phone on 0333 123 4556, option 2, option 1

Once you have uploaded your documents, and made any necesary comments on requirements/sent a message, you will then need to submit the case in The Portal.

# 19

Click on the Submit **Case button, which** can be found in the Download Application tab of the Section 2 - Loan Application.

# Case Hub - Post Submission

# The Notification Summary Screen

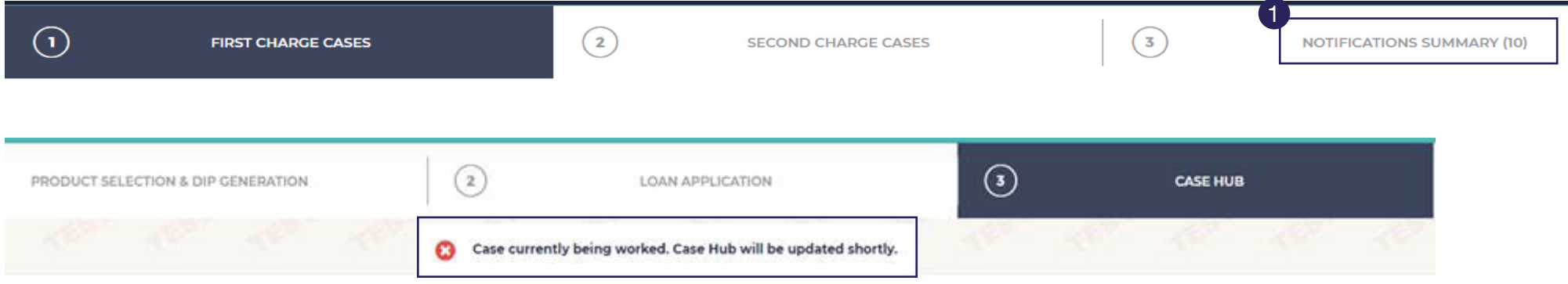

#### **Notifications Summary**

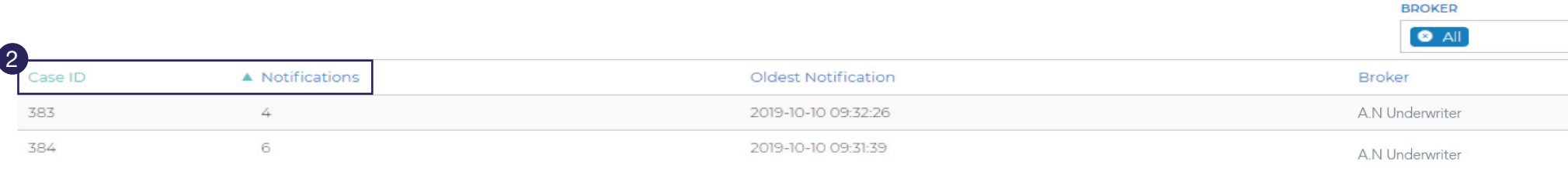

# 1

When the Underwriter has started to assess the application, you will see numbers in the Notifications Summary of your home page as below - this number is based on the number of cases where updates are being prepared. i.e (1) means 1 case, (2) would mean 2 cases.

Once your case has been fully underwritten you will receive an email to let you know that an update is available for review. Prior to this email being sent, if the case is being worked you will see the below message when you go in to the CaseHub section of your application:

If there are no new notification for your case, and no message, then it will mean that the case is yet to be reviewed.

Whilst the home screen shows the number of cases there are notifications for, clicking on the Notifications Summary tab itself will break this down into the cases there are notifications.

### 2

Clicking on the **Case ID** number on the **Notifications** number will take you straight to the application's notifications screen so you can see what your update is.

# Your Update

When you receive an email notifying you that an update is available, in Case Hub you will see that the notifications screen now shows you what has been worked on the case.

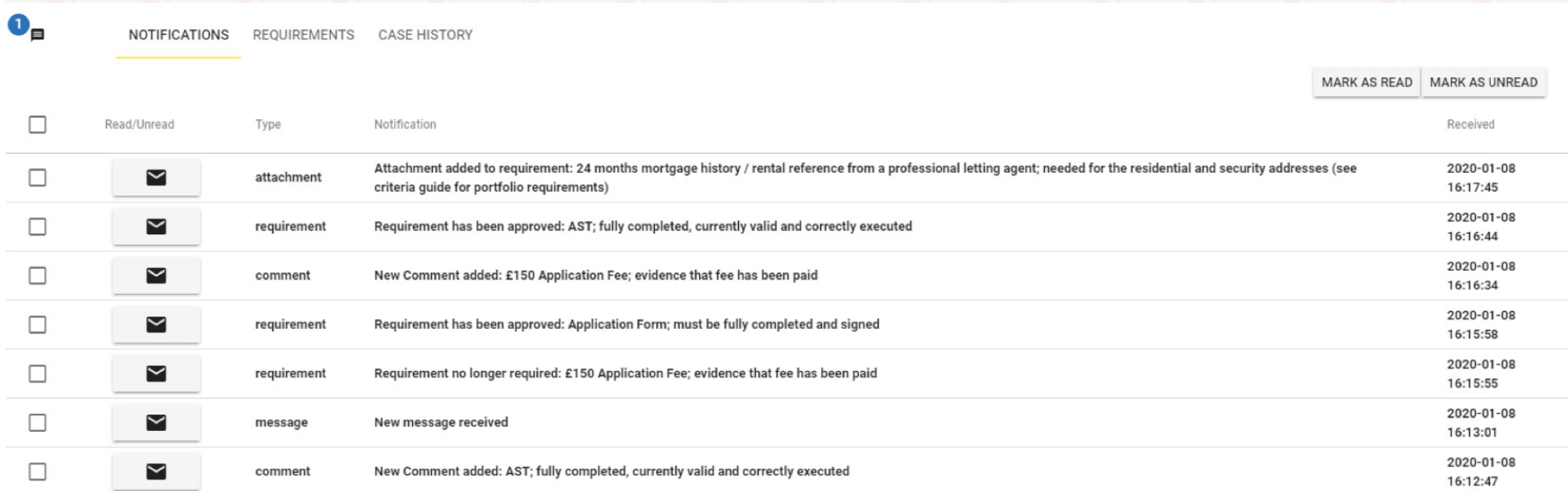

Likewise, the requirements screen will have a new look too.

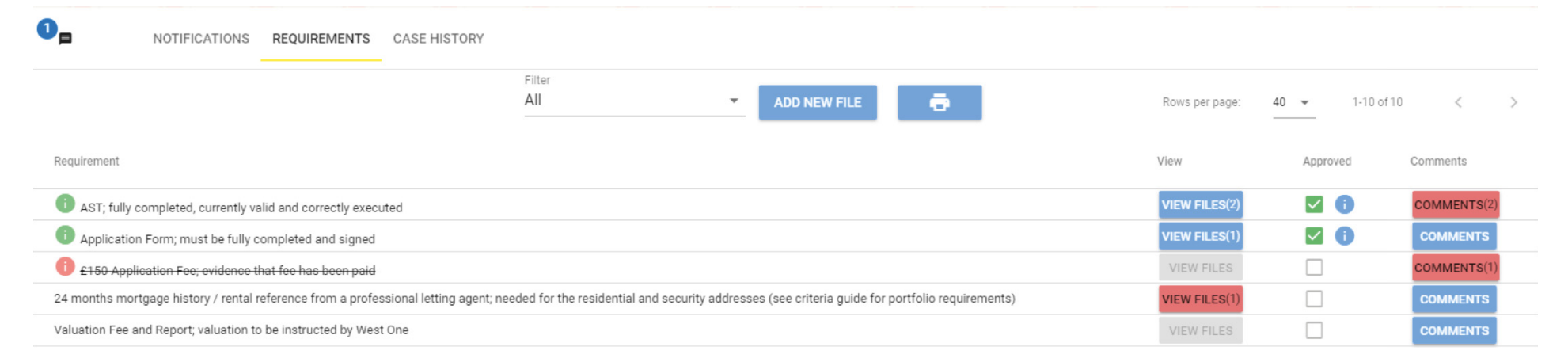

The next two pages will go into what this means in more detail.

# The Notification Screen

Once a case has been underwritten, a notification will show on this screen for every action that has taken place in regards to your comments/messages/uploads.

A number in a blue circle indicates a new message has been received – click on it to read and reply

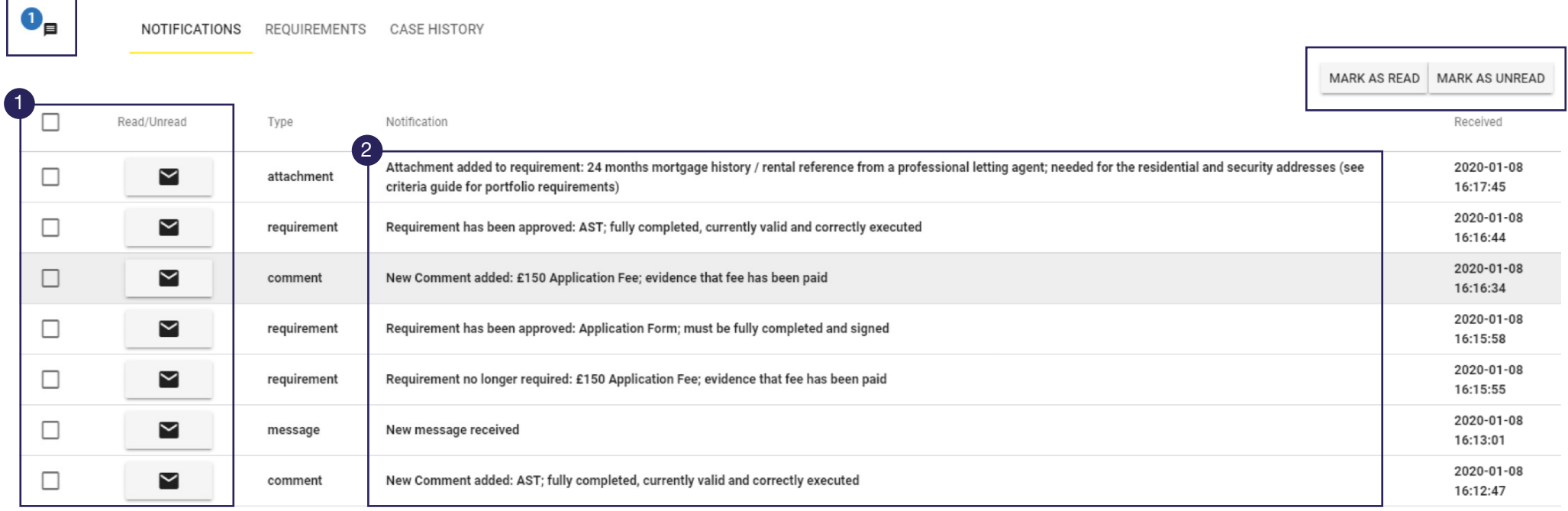

#### $\bullet$  $\overline{1}$

This section functions exactly how it looks – you can either click on the envelope to mark an item as read/ unread, or you can tick the boxes and

mark them as read/unread by clicking "mark as read/mark as unread". When unread, items are also not in bold and the envelope appears as open.

This section will give you detail on what has been approved, commented on or added as a new requirement.

# The Requirements Screen

ts

All of the notifications on the last screen will relate to the changes you can see on this screen.

A number in a blue circle indicates a new message has been received – click on it to read and reply.

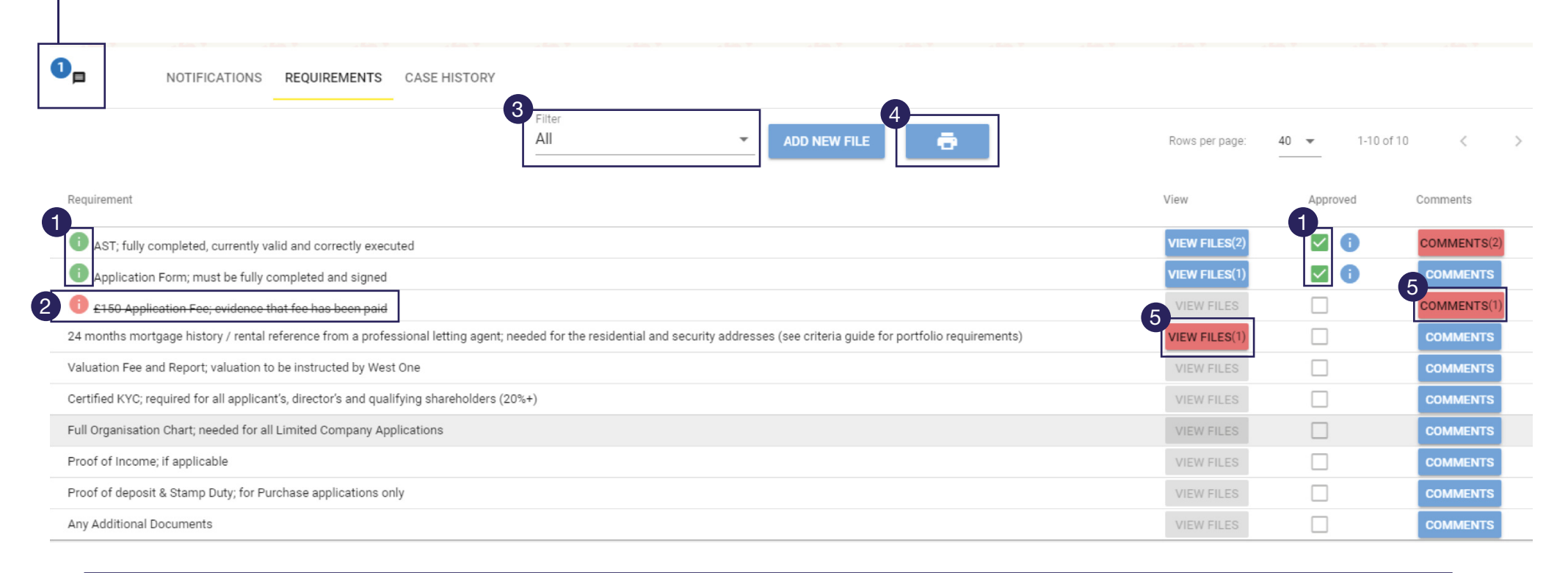

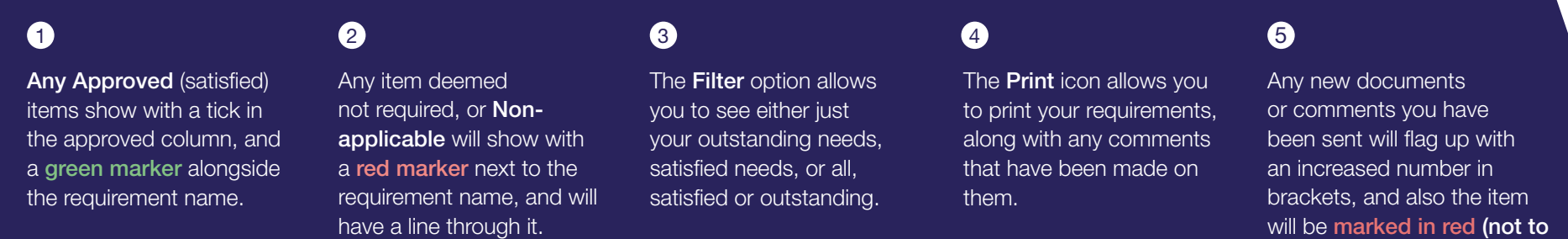

Any new requirements that the Underwriters have in addition to the standard ones on the CaseHub submission list will also be shown here. This will be the main screen that is used, as it will allow you to make comments, upload documents and also send generic case messages (although the message function works in any of the CaseHub screens).

CaseHub has been built in a way that any document can be viewed, any comment can be read and any message can be read – but they will all show as unsatisfied items until they are marked as read in the Notifications screen. If an item is marked as read in error, then you can simply mark it as unread and it will show as an outstanding item for attention once more.

will be marked in red (not to be confused with unread!).

West One, 3rd floor, Premiere House, Elstree Way, Borehamwood, Hertfordshire, WD6 1JH

This product information is for intermediary use only and its contents should not be distributed to members of the general public. West One Secured Loans Ltd is authorised and regulated by the Financial Conduct Authority. Firm Reference Number: 776026. Certain types of loans are not regulated, for example loans for business purposes or certain buy-to-lets. West One Secured Loans Ltd is registered in England and Wales. Company Number: 09425230. Registered Office address as above.

CONTACT US FOR MORE INFORMATION

Email: btlbrokersupport@westoneloans.co.uk Phone: 0333 1234556 www.westoneloans.co.uk

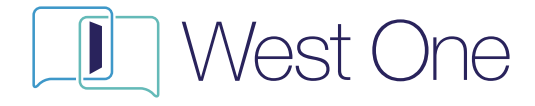